# **FULBRIGHT FOREIGN LANGUAGE TEACHING ASSISTANT** (FLTA) PROGRAM

**Instructions for Completing the** 

2021-2022 Fulbright Foreign Language Teaching Assistant

(FLTA) Program Application

Application: https://apply.iie.org/flta2021

Read all instructions carefully before completing the application.

Applicants may only apply for one award per application cycle.

### Scadenza: venerdì 11 settembre 2020

## **Contents**

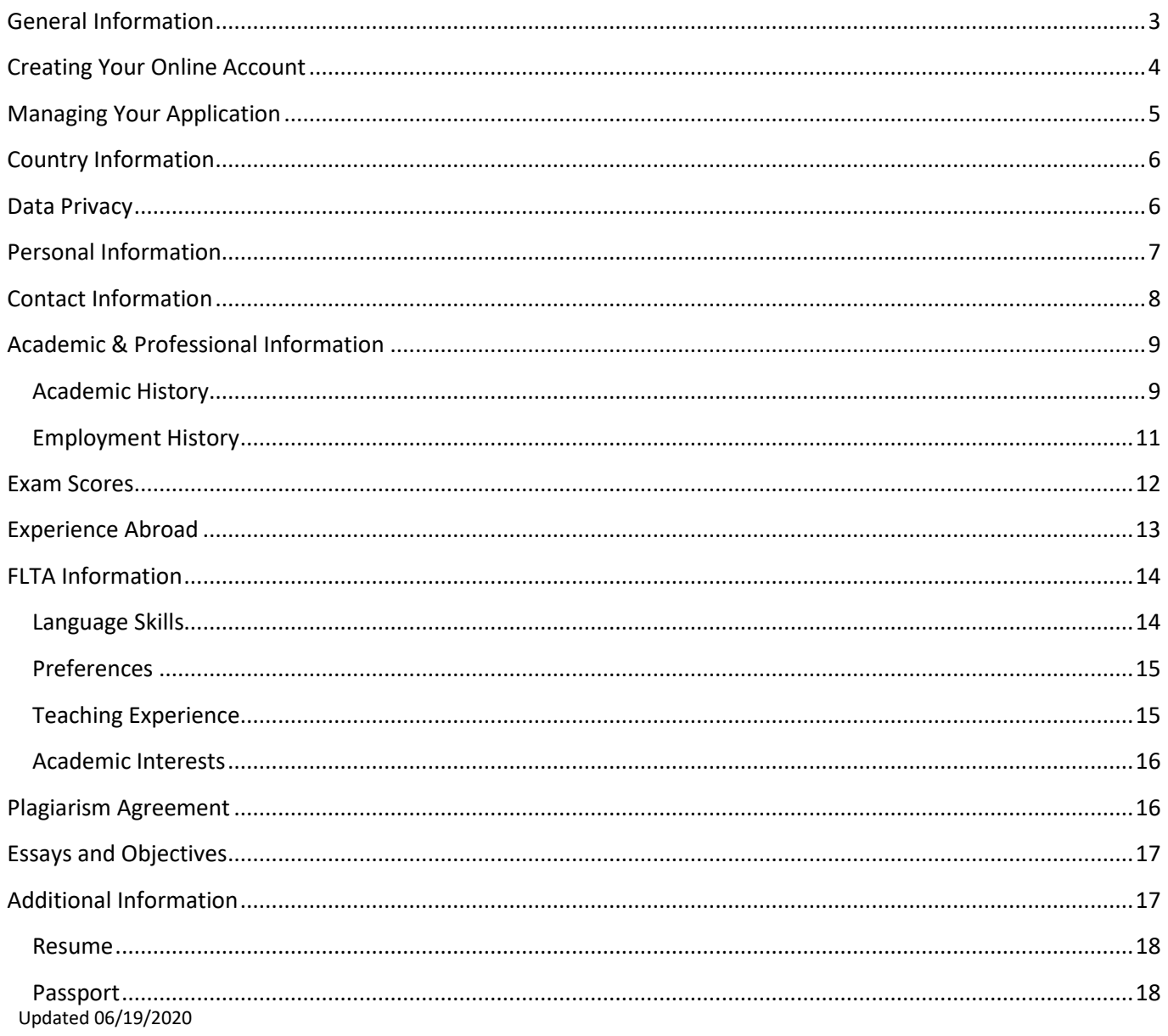

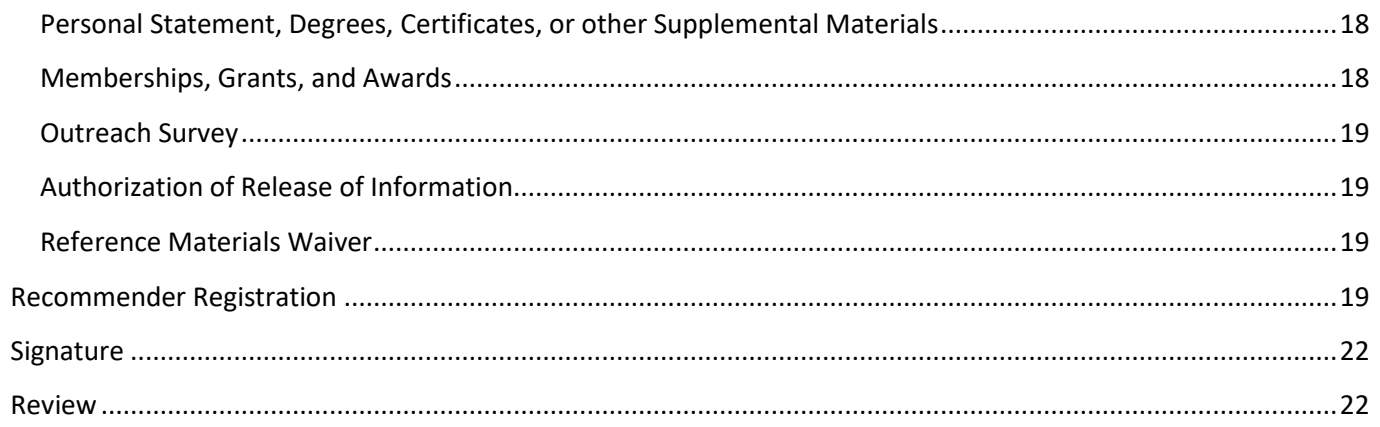

# <span id="page-2-0"></span>**General Information**

The application is supported by all modern browsers. We highly recommend that you use a current version of [Google Chrome,](https://www.google.com/chrome/) which supports Windows, Mac, and Linux platforms.

Prior to starting an application, please complete the following steps:

#### **Step 1: Learn requirements for submitting an application**

Before you begin an application, contact the **Fulbright Program Office** in the country from which you are applying. Deadline dates and application requirements for a Fulbright grant will vary from country to country. You must make sure you are eligible to apply.

#### **Step 2: Record username and password in a safe place**

Your email address is your username. When you create an account for this online application, record your password in a secure place. You can log in and out of the application as frequently as you like using your username and password. If necessary, you can reset your password by clicking the "Forgot Your Password" link on the log-in page.

#### **Step 3: Complete the application**

You do not need to complete this application at one time. You can re-enter at any time to edit your application. However, once you SUBMIT your application, you CANNOT make changes to it.

To complete your application correctly, please answer all questions completely and carefully. Review these additional tips:

- Use upper and lower-case letters (e.g. John Smith). Avoid using all capital letters (e.g. JOHN SMITH). Do not use special characters, such as accent marks.
- You can copy and paste information into all text boxes.
- Limit your responses to the space provided in all text boxes.
- Prepare required documents and save them in PDF format. It is highly recommended that to preserve any formatting and special characters in your documents, you upload them in PDF format.
- Some questions are "required." They are marked with an asterisk (\*). You will not be able to submit your application until all required items are complete.
- Type out any essays in Word, and then copy and paste them into the application once they are ready.

#### **Step 4: Submit the application**

Once you have entered all required information, including recommenders, review your application for errors. You can either navigate back through pages by clicking on the menu bar to the left, or you can review the entire application by downloading the PDF on the "Review and Submit" page. If all information is correct, submit your application. Once you submit you CANNOT make changes to your application.

# <span id="page-3-0"></span>**Creating Your Online Account**

- 1. To start, click *Create an account*.
- 2. Enter your email address, first name, last name, and select your date of birth (Month-Date-Year) from the drop-down menus. **Your name must be entered exactly the way it appears (or will appear) on your passport.**

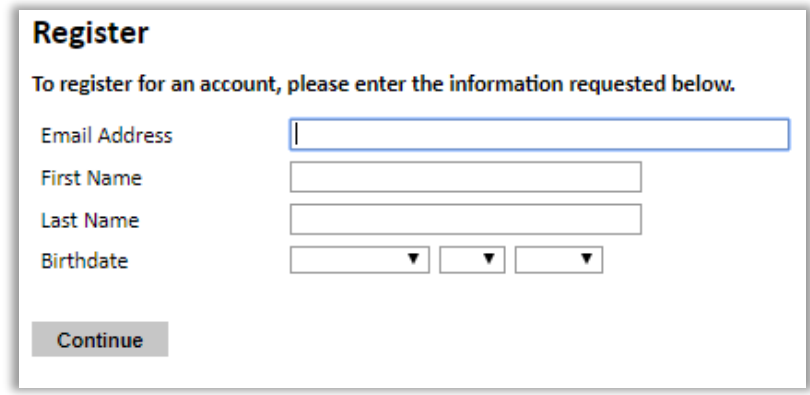

**Note**: Use an email address that you will be able to access for at least two years after submitting your application. This is the email address you will use to log in to your application account. We recommend you do NOT use a work email address if you will not have access to it during your grant in the U.S.

- 3. Click Continue. You will receive an email from [apply@iie.org](mailto:apply@iie.org) confirming that you have started the application. The email will include a temporary PIN. Follow the instructions in the email to activate your account using the temporary PIN.
- 4. You will be prompted to enter your pin and then create a password to complete login.

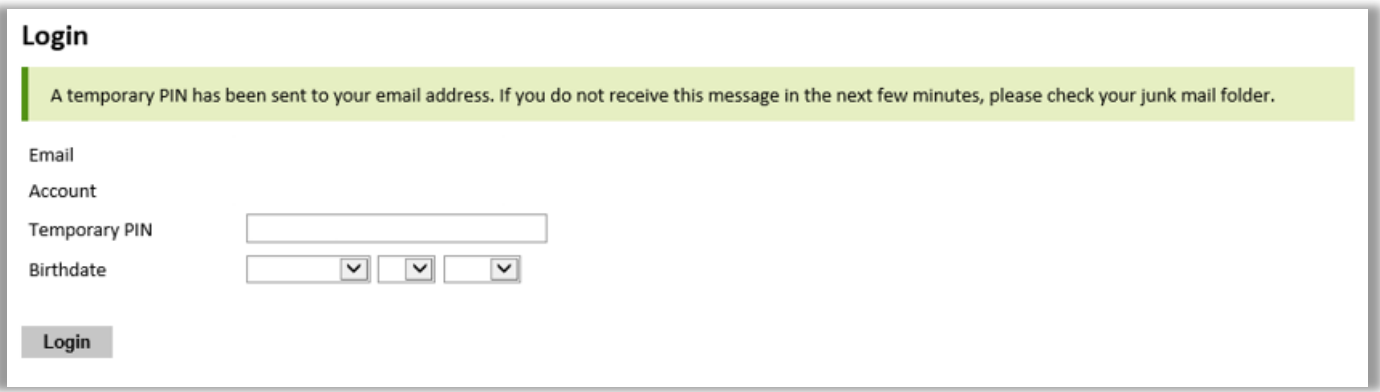

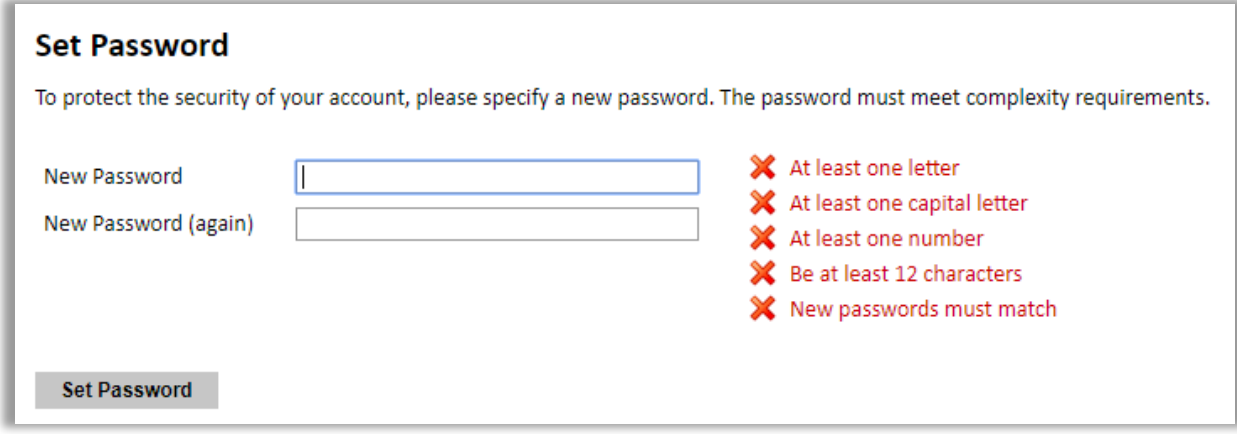

5. Returning users: Click *Log in* and enter your email address and password. If you do not remember your password, click *Forgot your password?* and follow the resulting instructions.

## <span id="page-4-0"></span>**Managing Your Application**

### **EDITING YOUR APPLICATION PRIOR TO SUBMISSION**

- 1. You may log in at any time to review and edit your application form, upload documents, and enter recommender information.
- 2. Remember to save your application after completing each page by pressing the *Continue* button at the bottom of each page.

**Note:** The application will automatically log you out after 60 minutes of inactivity, so it is best to save your application frequently.

### **REVIEWING YOUR APPLICATION AFTER SUBMISSION**

- 1. After you SUBMIT your application, you CANNOT make any changes.
- 2. You may continue to log in to your account to view the information you have submitted, save a PDF of your application form, and manage your recommenders.
- 3. You can manage your recommenders by clicking on the *Recommendations* section of the online application.

### **LETTERS OF RECOMMENDATION**

- 1. Letters of recommendation will be submitted directly to Fulbright by the recommenders you registered via your application.
- 2. Letters of recommendation and language evaluations may be submitted before or after you submit the application.
- 3. If your recommender is unavailable, you will have the option to exclude the recommender and add an alternative after you submit the application.

# **Preliminary Questions**

These questions address essential program eligibility. All questions are required.

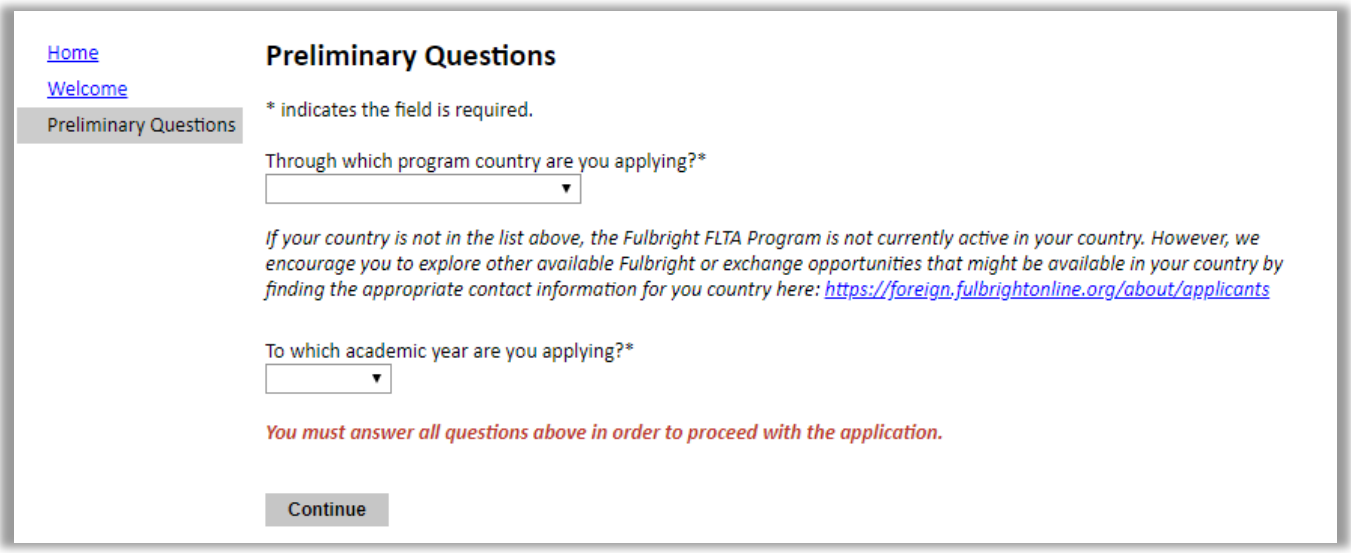

- 1. Select the country through which you are applying for the Fulbright grant from the dropdown menu.
- 2. Select the appropriate program year from the dropdown menu.
- 3. Click *Continue* to save your responses and advance to the next section.

## <span id="page-5-0"></span>**Country Information**

- 1. Review all information in this section!
- 2. Note any country-specific and award-specific instructions for completing the rest of the application, including:
	- a. Country website
	- b. Open application cycle
	- c. Additional required materials
- 3. Click *Continue* to proceed to the next section.

### <span id="page-5-1"></span>**Data Privacy**

1. Carefully review the Data Privacy information.

2. Click *Continue* to proceed to the next section.<br>Updated 06/19/2020

# <span id="page-6-0"></span>**Personal Information**

Enter all required biographical information. Please review country-specific guidance (provided in the Country Information section of the application) to determine whether you must provide additional information.

- 1. Enter your name exactly as it appears on your passport. Only enter a preferred name if it is DIFFERENT than your legal name (e.g. Alex instead of Alexander).
- 2. If your name is recorded differently on any previous records, list it in the Name on Previous Records section (e.g. maiden name).
- 3. The birthdate that you used to create your account will automatically appear. If you entered this date incorrectly during your account creation, you may correct it now.
- 4. Enter your city of birth and select country of birth, sex (as it appears or will appear on your passport or travel document), preferred gender identity, and marital status from the dropdown menus provided. Enter number of dependents and select 'yes' or 'no' to indicate you understand the FLTA dependent policy.
- 5. Select your country of citizenship and country of residence from the dropdown menus provided.
- 6. If applicable, enter your national identification number and any additional countries in which you hold citizenship.
	- a. To select multiple countries, hold down the CTRL (PC) or Command (Mac) button when selecting options.
- 7. U.S. Citizenship, Dual Citizenship with the U.S. or Permanent Residency, Visa Diversity Lottery Application: select 'yes' or 'no' to indicate your response.
	- 1. Applicants cannot be U.S. citizens or permanent residents of the U.S. to participate in the Fulbright Foreign Language Teaching Assistant (FLTA) Program.
- 8. Click *Continue* to save your responses and advance to the next section.

# <span id="page-7-0"></span>**Contact Information**

Enter all required contact information. Please review country-specific guidance to determine whether you must provide additional information.

- 1. Select the country where you live from the dropdown list first when entering your permanent address (i.e. physical address where you live).
	- a. Based on your country selection, the subsequent fields will change to match the address format of that country.
	- b. Complete the remaining address fields. Do not use accents or special characters.
- 2. Select 'yes' or 'no' to indicate if your current mailing address (i.e. the address where you receive mail) is the same as the permanent address you entered above. *They do not have to be the same.* 
	- a. If you answer 'no,' then a second address section will appear where you may enter your mailing address information.
	- b. If you answer 'yes' to this question, proceed immediately to the next question.
- 3. Enter your contact numbers as appropriate. Include the country code. If the field turns red, please review the numbers that you have entered to look for any errors.
	- a. To find the correct country code, click on the blue 'country code' link.
- 4. The email address used to create your account will appear in the primary email address field and will not be editable. You may provide an Alternate/Secondary Email that can be used to contact you if Fulbright Program Officers cannot reach you via your primary email address. **Note:** All system-generated emails will continue to go to your primary email address.
- 5. Entering emergency contact information is not required unless directed by the country-specific instructions. If you would like to provide emergency contacts in your home country, please enter the appropriate information. The individuals you list may be contacted in the event of an emergency while you are participating in grant activities, including any required travel for interviews in your home country.
	- a. When entering the address, choose the country that corresponds to your emergency contacts' address first and the following fields will update to match the address format of the selected country.
- 6. Click *Continue* to save your responses and advance to the next section.

# <span id="page-8-0"></span>**Academic & Professional Information**

This section collects information about your academic and professional background.

Prepare and upload documents in PDF format as required (\*). Note any page limits and ensure your documents do not exceed page limits.

### <span id="page-8-1"></span>**Academic History**

#### **Per la Laurea Triennale selezionare BA dal menu a tendina. Per la LS/LM selezionare MA. Per i Master (I o II livello) selezionare Master's, Not Specified.**

- 1. List all post-secondary educational institutions from which you have received a degree or academic credential. You MUST include any education institutions you are currently attending (even if you have not yet completed your educational program) and estimated date of graduation/completion.
	- a. Click *Add Institution.*
	- b. Type in the name of the institution.
	- c. Select the country where the institution is located from the dropdown menu.
	- d. Enter the appropriate city and region/state.
	- e. Select the month and year of start and end dates (Month Year format) that you attended this institution.
		- If a degree is in progress, list expected end date of academic program.
	- f. Choose the level of study (graduate or undergraduate) from the dropdown menu.
	- g. Select the U.S. equivalent of the degree or diploma earned (e.g., BA bachelor's degree).
	- h. Select the date (Month-Year format) that you received your degree from this institution.
		- If a degree is in progress, list expected date of conferral in this field.
	- i. Enter the discipline in which this degree or diploma was earned (major).
- 2. Use the section below to upload scans of all available transcripts from the post-secondary institution you have attended.
	- a. Select *Choose File* and locate the desired file on your computer. Click *Open.*
	- b. You may upload transcripts as a multi-page documents or upload single page documents. PDF, JPEC, and TIFF image files are all accepted.
	- c. Click *Save*.

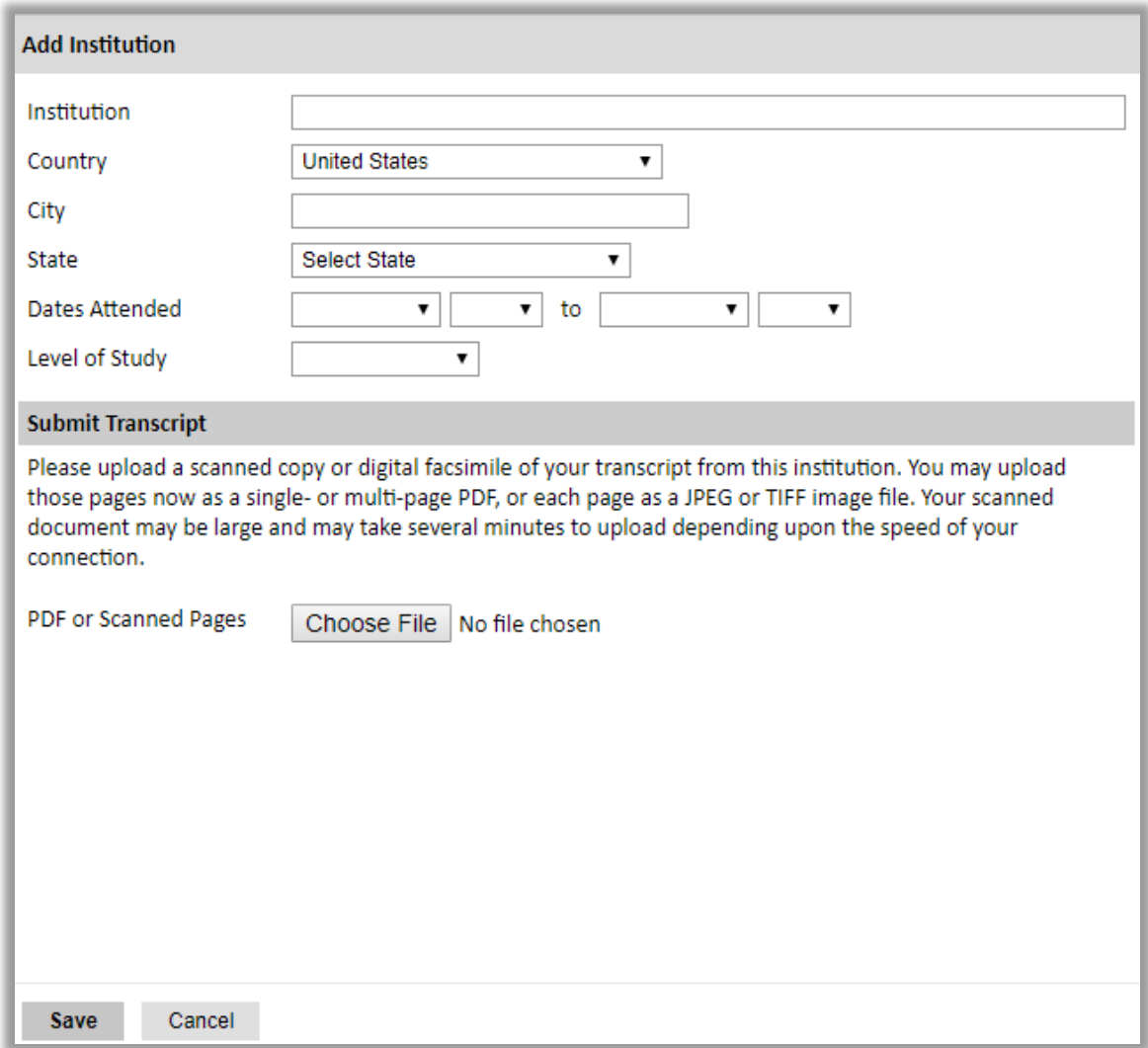

3. To add additional entries for post-secondary educational institutions, click *Add Institution* and follow the bulleted instructions above.

**Submit Transcript:** la Commissione richiede il **[Diploma Supplement](http://www.istruzione.it/archivio/web/universita/diploma-supplement.html) in doppia lingua** dei titoli di studio accademici ufficiali conseguiti in Italia o all'estero**.** I candidati devono presentare anche i certificati (*Transcript)* riguardanti programmi che stanno ancora frequentando, **sempre in doppia lingua italiano e inglese**. **Sono accettate scansioni. Gli originali in forma cartacea dovranno essere presentati solo dai candidati finalisti nominati dalla Commissione al termine del processo di selezione.**

**N.B.** Nell'eventualità le segreterie delle università non fossero in grado di rilasciare il **Diploma Supplement** in doppia lingua (la lingua originale del paese dove il candidato ha studiato e in inglese) il candidato può presentare i tradizionali certificati universitari italiani e/o quelli di titoli conseguiti all'estero **e la loro relativa traduzione in inglese, con l'elenco completo degli esami sostenuti/corsi frequentati e il voto finale relativo all'ottenimento del titolo.**

### <span id="page-10-0"></span>**Employment History**

- 4. List your current professional affiliation or employer by clicking *Add Employer* under Organization Name.
	- a. Enter the name of the organization.
	- b. Select the country from the dropdown menu, and enter in the city, state/region, post code, and telephone number as applicable.
	- c. Select the start and end dates for the position you entered (Month-Year format). If you are currently employed in this role, choose "Present" for the end date.
	- d. Enter your starting position title and ending position title (e.g. Teacher, Administrator, etc.) or type of work (e.g. Social Work).
	- e. Enter your position description and primary reason for leaving, if applicable.
	- f. Click *Save.*

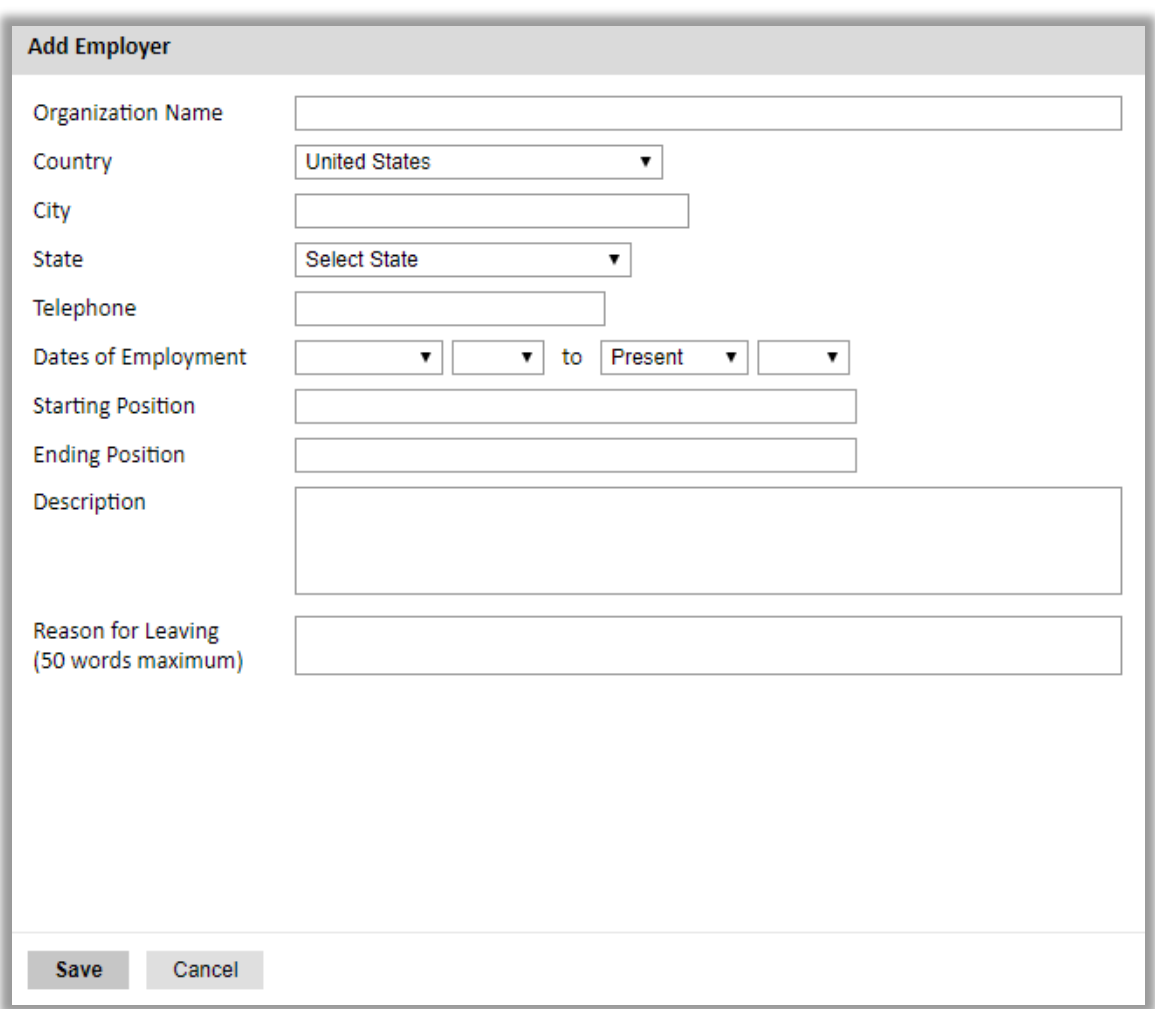

5. To add additional entries for employment history, click *Add Employer* and follow the bulleted instructions above.

## <span id="page-11-0"></span>**Exam Scores**

This section collects information about standardized test scores that you have taken or will take in the future. Relevant standardized tests for the Foreign Language Teaching Assistant (FLTA) Program include TOEFL and IELTS. Standardized test scores are often required for admission to U.S. institutions.

- 1. Select *Add Test.*
- 2. Select the test type from the dropdown menu. If applicable, select the subtype.
- 3. Select the test date from the dropdown menu (Month-Day-Year format). a. If you have not yet taken the test, enter the date that you are registered for the test.
- 4. Enter your test scores, if you have the results from the test.
- 5. Click *Save.* Repeat these steps for all applicable standardized tests.
- 6. Click *Continue* to save your responses and advance to the next section.

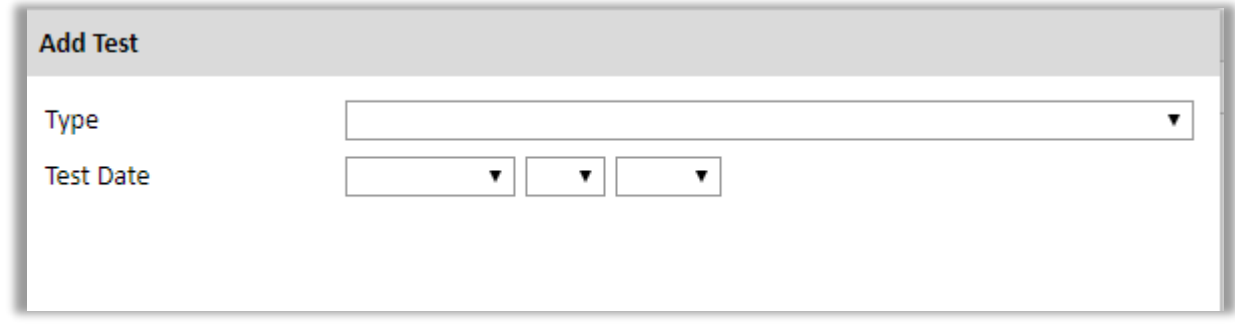

I candidati dovranno caricare una scansione dello *score report* nella sezione *Additional Information* dell'*Application* on-line.

Lo *Score Report* del TOEFL o dello IELTS deve essere presentato **preferibilmente entro la scadenza del 11 settembre 2020**. Le domande prive del certificato potranno essere accettate solo se accompagnate dalla ricevuta che comprovi l'avvenuta iscrizione del candidato a sostenere il test in una data che consenta di far pervenire i risultati ufficiali alla Commissione entro **venerdì 30 ottobre 2020, inviando un'e-mail a [fulbright@fulbright.it](mailto:fulbright@fulbright.it)** (**si prega di non utilizzare quest'email per chiedere informazioni**). **Altre certificazioni di conoscenza della lingua inglese potranno essere prese in considerazione esclusivamente ai fini della selezione preliminare dei candidati e solo se con punteggio equivalente a quello richiesto per il TOEFL IBT (79/120) e IELTS (6.0/9.0)** secondo la tabella comparativa del *Common European Framework*. Per informazioni contattare la Commissione Fulbright.

# <span id="page-12-0"></span>**Experience Abroad**

- 6. List any travel, study or residency you have had abroad (in any country other than your own) for more than one month. This can include time overseas for education, research, business, vacation, etc.
	- a. Choose the number of experiences abroad you would like to enter using the dropdown menu. If you no experiences abroad to add, click *Continue.*
	- b. Choose the country in which you spent your professional travel and/or residence abroad from the dropdown menu provided.
	- c. Select the start and end dates (Month-Year format) of you travel/residency.
	- d. Enter the purpose of your travel abroad.
	- e. Click *Continue.*

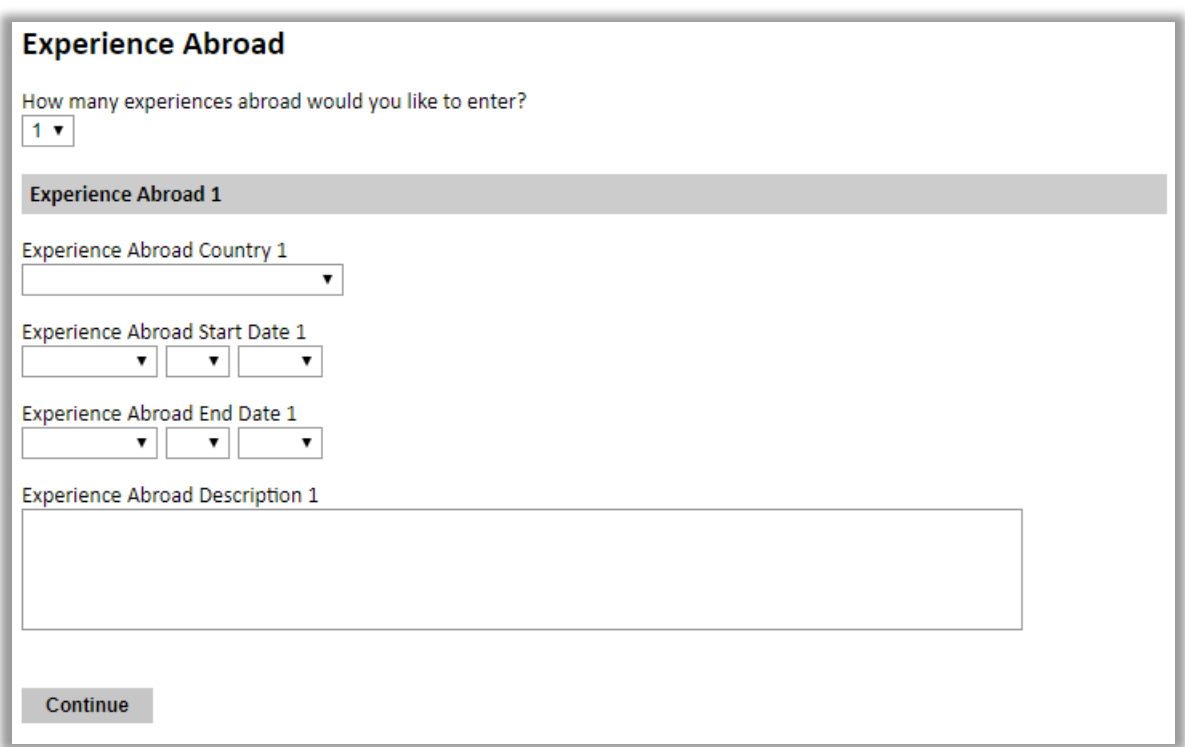

7. If you have more than one trip abroad to enter, click select the appropriate number in the first question and follow the bulleted instructions until all entries have been saved.

# <span id="page-13-0"></span>**FLTA Information**

This section collects information specific to the Fulbright Foreign Language Teaching Assistant (FLTA) Program. Please review country-specific guidance to determine whether you must provide additional information.

#### <span id="page-13-1"></span>**Language Skills**

This section collects information about your native language, English language skills, and any additional languages that are relevant to your application.

- 1. Select the language you are applying to teach/assist in the U.S. Rate your language proficiency in Reading, Writing, and Speaking in this language. Select Native, Advanced, Intermediate, Beginner or No Ability from the dropdown menus as appropriate.
- 2. Select your native language from the dropdown menu provided.
- 3. Rate your English language proficiency in Reading, Writing, and Speaking. Select Native, Advanced, Intermediate, Beginner or No Ability from the dropdown menus as appropriate.

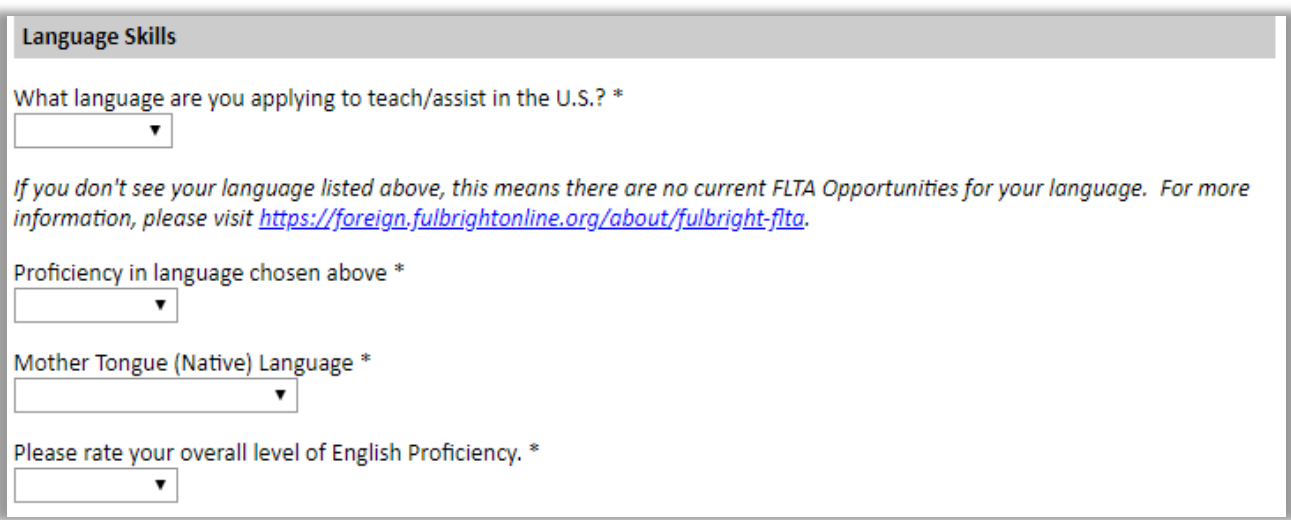

### <span id="page-14-0"></span>**Preferences**

- 4. Using the drop-down menu, select which option you are willing to do in your role as a language assistant on a U.S. university campus.
- 5. Indicate if there is a particular region in the U.S. that you would be most interested in.
- 6. Indicate if there is a college or university type which you would most prefer. If you believe you are adaptable, select N/A.
- 7. Indicate if there is a college or university type which you would refuse an offer assistantship. If you believe you are adaptable, select N/A.

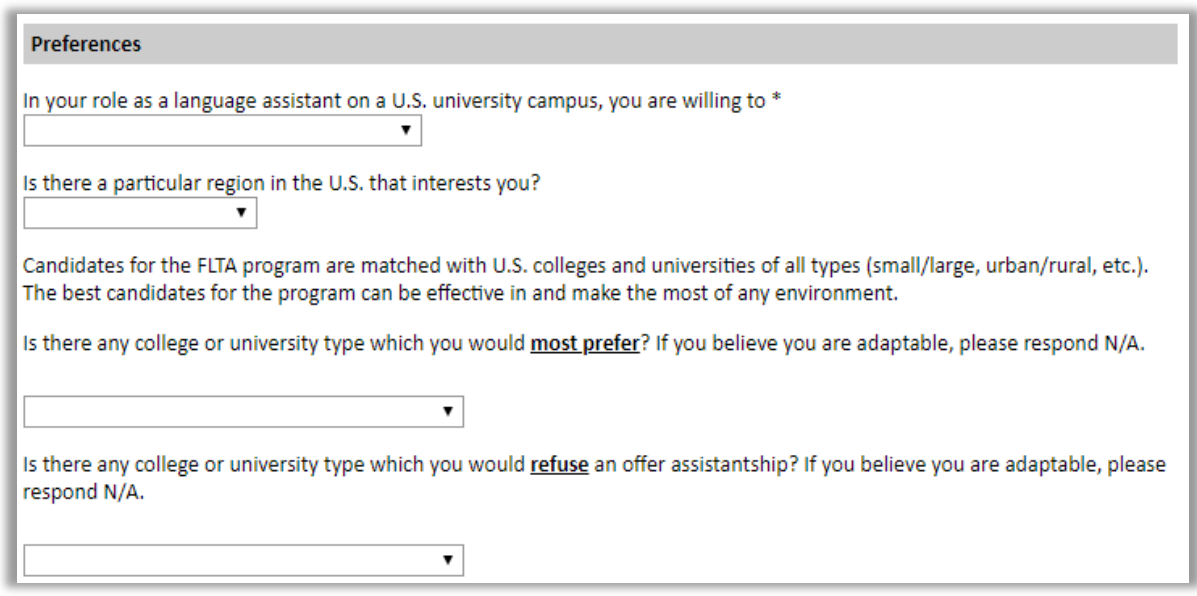

### <span id="page-14-1"></span>**Teaching Experience**

8. Input the total number of years and months of teaching experience you hold and/or have held in the past.

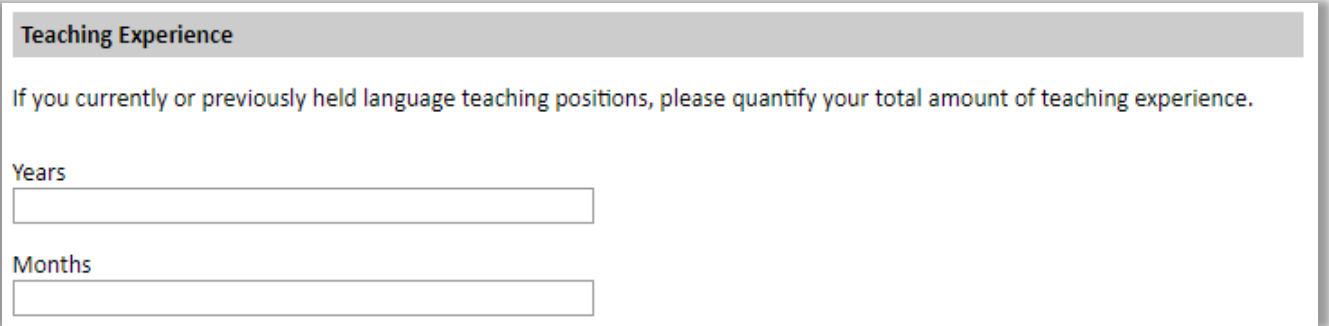

Updated 06/19/2020

#### <span id="page-15-0"></span>**Academic Interests**

9. Input your academic and non-academic interests into the appropriate text boxes.

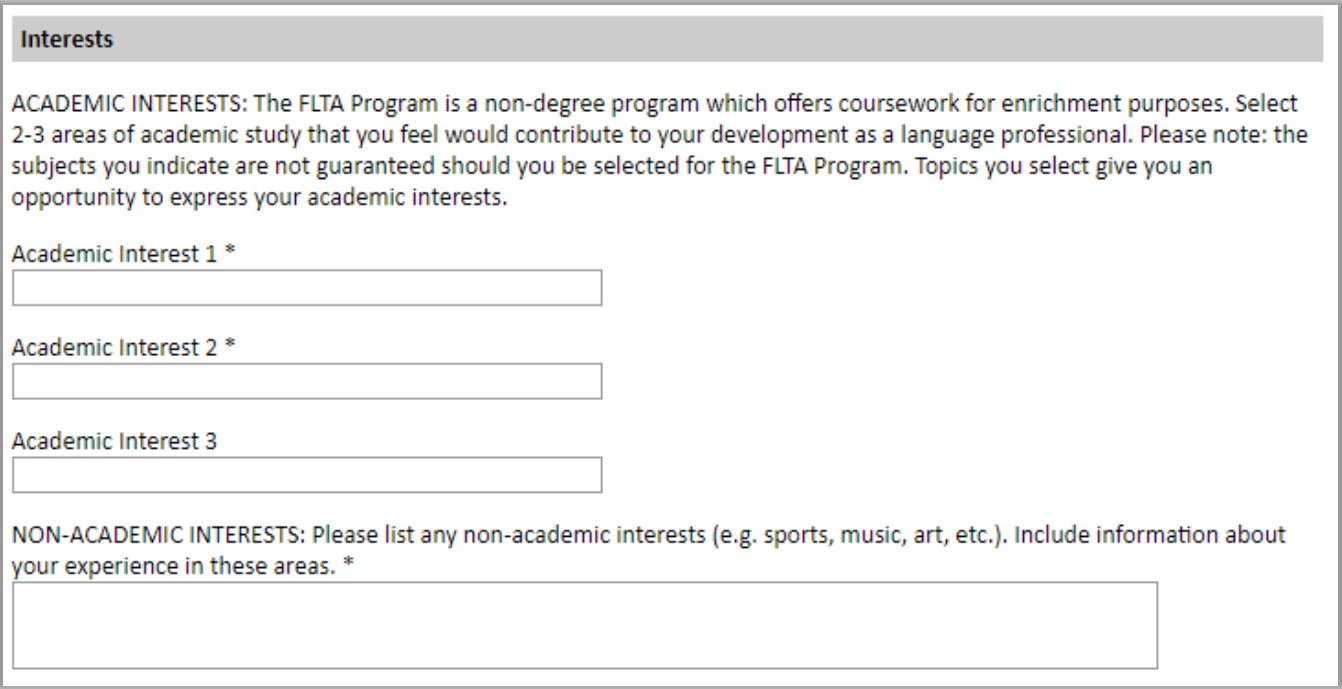

10. Click *Continue.*

# <span id="page-15-1"></span>**Plagiarism Agreement**

This section explains the Fulbright Foreign Language Teaching Assistant (FLTA) Program policies regarding plagiarism. Plagiarism in any of your answers to these questions will result in your disqualification from participating in the FLTA program.

- 1. Review the short video on plagiarism and appropriate citation in the FLTA program application.
- 2. To indicate your understanding of the policy, select 'yes' or 'no' as appropriate.
- 3. Click *Continue.*

## <span id="page-16-0"></span>**Essays and Objectives**

This section collects information about your objectives and motivations for applying for the FLTA program. In addition, you will be required to answer questions regarding your teaching methodologies and techniques, and how you plan to share your culture in the U.S.

- 1. Select *Choose File* and locate the desired file on your computer. Click *Open.* 
	- a. Uploaded objective statements are limited to a maximum of two pages. PDF, JPEC, and TIFF image files are all accepted.
	- b. Click *Upload.*

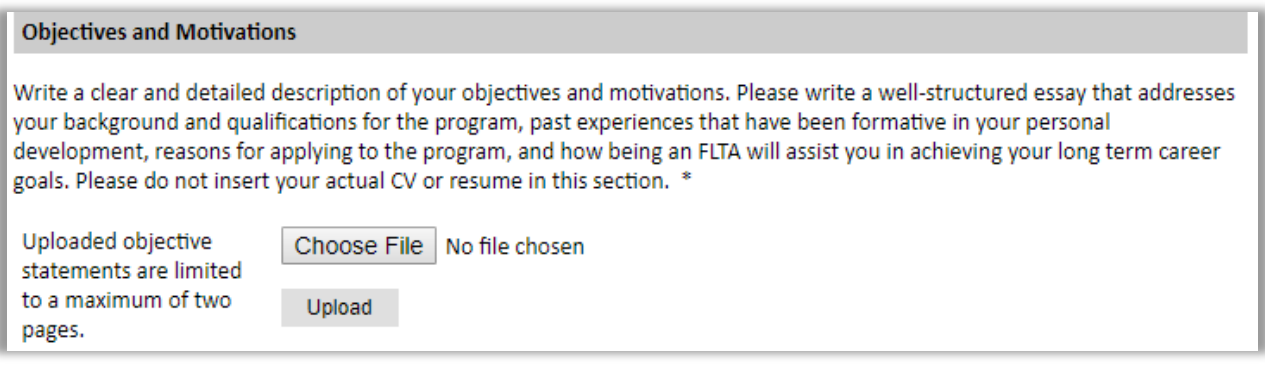

- 2. Using the space provided, input your responses to the essay questions in the large text boxes.
- 3. Click *Continue.*

# <span id="page-16-1"></span>**Additional Information**

<span id="page-16-2"></span>Use this section to upload any required or optional additional documentation per your countryspecific guidance.

#### **Resume**

### **Il Curriculum Vitae deve essere redatto in inglese secondo il formato statunitense. NON è accettato il formato europeo.**

- 1. Upload your curriculum vitae/resumé in PDF format. This is a required document.
	- a. Click *Choose File.*
	- b. Locate and select the file that you previously saved to your computer.
	- *c.* Click *Open.*
	- *d.* Click *Upload* to complete the file upload.

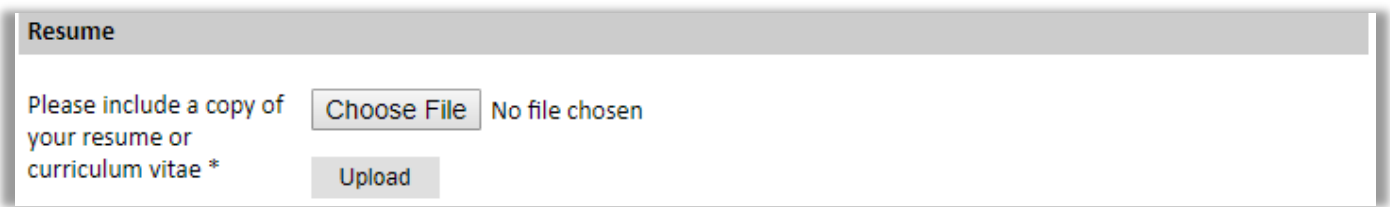

#### <span id="page-17-0"></span>**Passport**

- 2. Upload a copy of your passport or travel document. This is a required document. \*
	- a. Click *Choose File.*
	- b. Locate and select the file that you previously saved to your computer.
	- *c.* Click *Open.*
	- *d.* Click *Upload* to complete the file upload.

#### **Non caricare nulla.**

La fotocopia degli eventuali Visti di ingresso negli Stati Uniti per motivi di studio e lavoro (ESTA escluso) **deve essere inviata con la documentazione aggiuntiva all'indirizzo [fulbright@fulbright.it](mailto:fulbright@fulbright.it)** Inoltre, **solo ai candidati selezionati verrà successivamente richiesto di presentare copia del passaporto in corso di validità (pagina con i dati personali e la data di scadenza del documento).**

#### <span id="page-17-1"></span>**Personal Statement, Degrees, Certificates, or other Supplemental Materials**

<span id="page-17-2"></span>**3.** If applicable, upload a copy of your personal statement, degrees, certificates, or other supplemental materials using the instructions above.

### **Memberships, Grants, and Awards**

- 4. Using the space provided, list scholarships, fellowships, academic honors or prizes which you have received.
- 5. If you are pursuing any other scholarship, fellowship, or employment that would supersede your participation in the FLTA program, you are required to explain. Use the space provided to indicate your response.

#### <span id="page-18-0"></span>**Outreach Survey**

- 6. Complete the Outreach Survey.
- 7. Click *Continue* to save your responses and advance to the next section.

### <span id="page-18-1"></span>**Authorization of Release of Information**

8. Select 'yes' or 'no' to indicate your authorization of release of the information you have provided in this application.

#### <span id="page-18-2"></span>**Reference Materials Waiver**

- 9. Select 'yes' or 'no' to indicate whether you waive your right to review the information contained in the evaluations submitted by recommenders on your behalf.
- 10. Click *Continue* to save your responses and advance to the next section.

## <span id="page-18-3"></span>**Recommender Registration**

Use this section to register your recommenders. You are required to submit 3 recommendation letters.

Once you register your recommenders, they will receive an automatic email with instructions on completing the online recommendation form. You can track the status of recommendations, send reminders, and add/delete recommenders through this system before **and** after submission of your application.

- 1. Click *Add Recommender.*
- 2. Complete all fields in the pop-up form pictured below.

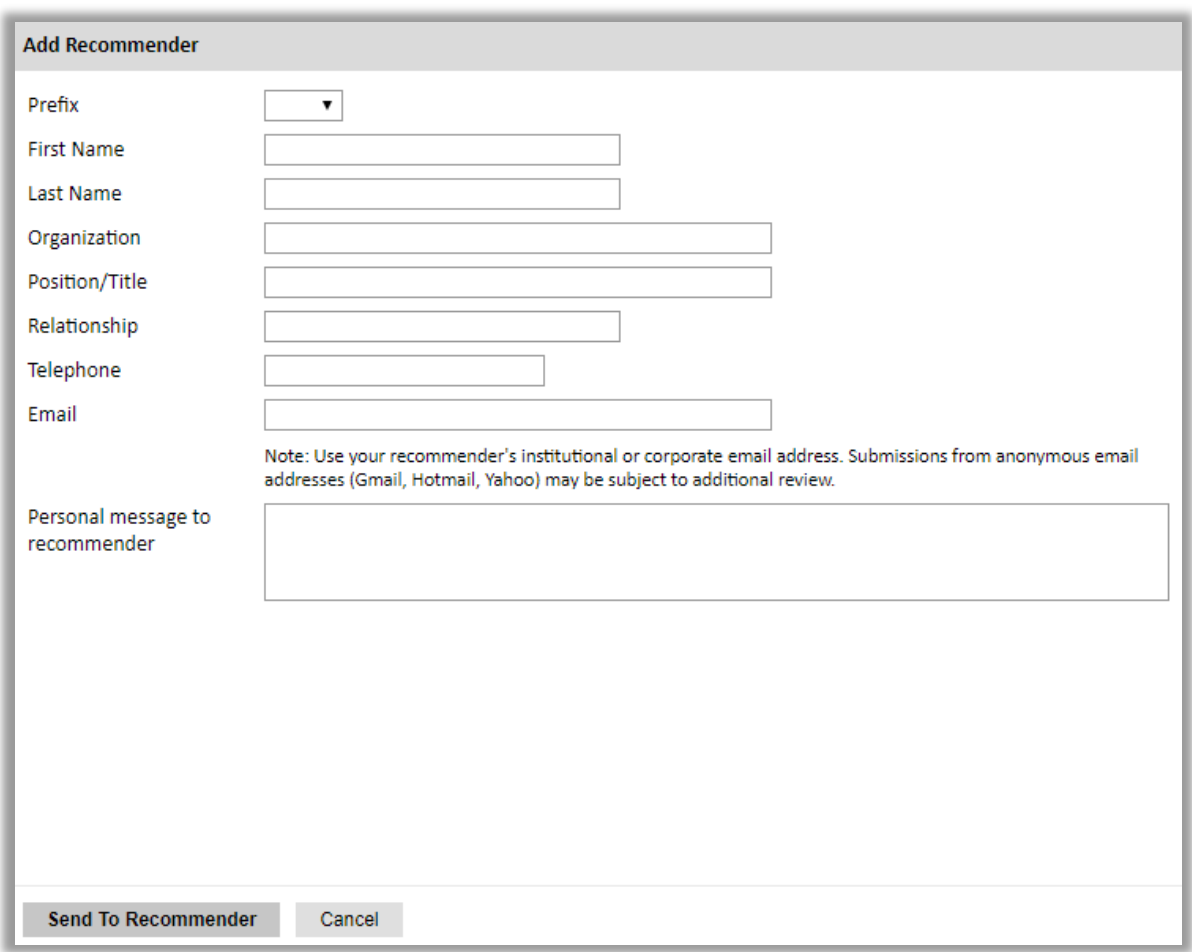

- 3. Click *Send to Recommender* to generate automatic email to recommender.
- 4. Click *Continue* to save your responses and advance to the next section.
- 5. Once sent, you will have the option to Edit Recommender information if they have not yet started progress on their response and Save, Send Reminders, and Exclude if you wish to remove the recommender and replace with another individual.

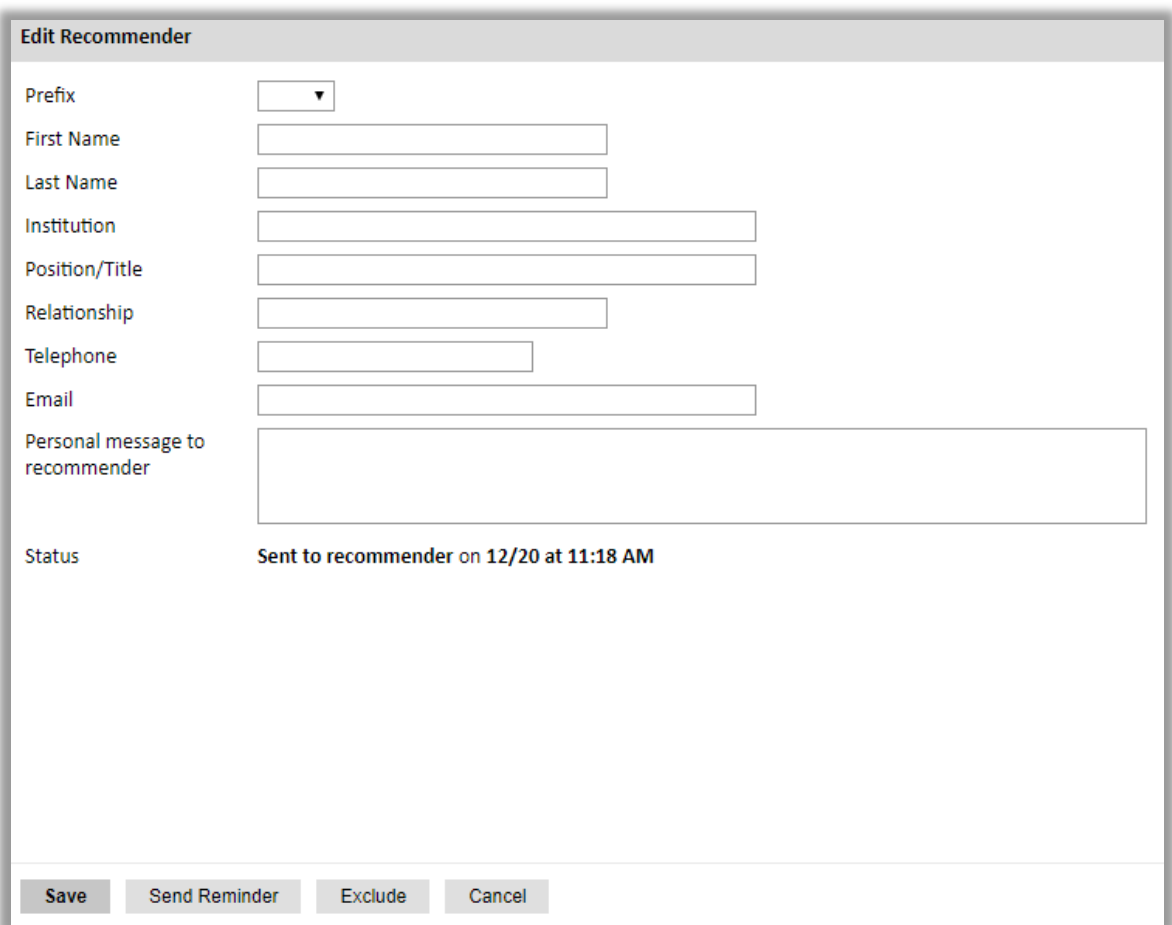

#### **Modalità per la compilazione delle lettere di referenza**

Le tre lettere di referenza richieste sono parte integrante della A*pplication* e costituiscono uno degli elementi fondamentali su cui si basa il processo di selezione in Italia e successivamente la valutazione da parte delle università americane. Si raccomanda, pertanto, di riservare particolare attenzione alla ricerca dei firmatari che rientrino tra i professori, datori di lavoro, collaboratori con i quali il candidato ha sviluppato il proprio percorso accademico e arricchito il proprio curriculum.

**Le lettere di referenza dovranno essere redatte on-line in inglese seguendo le modalità già descritte.** Tuttavia, qualora un referente avesse difficoltà a utilizzare il sistema on-line, eccezionalmente potrà redigere la lettera direttamente sul modulo **"Confidential Letter of Reference"** (prelevabile in formato pdf dal sito della Commissione) che il candidato invierà al referente via email o via posta. Il referente, dopo averlo compilato, firmato e aver scritto la lettera nell'apposito spazio, potrà scannerizzarlo e mandarlo via email alla Commissione all'email [fulbright@fulbright.it.](mailto:fulbright@fulbright.it)

Nell'eventualità una lettera fosse redatta in italiano, il referente dovrebbe far pervenire alla Commissione all'indirizzo **[fulbright@fulbright.it](mailto:fulbright@fulbright.it)** anche **una traduzione in inglese non giurata** 

#### **effettuata da terzi e non dal candidato.**

Il candidato dovrà specificare nella *Checklist* la modalità adottata per la presentazione delle lettere che dovranno pervenire alla Commissione entro il termine di scadenza.

La Commissione si riserva di ritenere non valide le lettere che risultassero:

- a) identiche nel testo e/o nella firma;
- b) illeggibili, incomplete o compilate su altri moduli.

## <span id="page-21-0"></span>**Signature**

Certify that the information you provided in the application is true and complete by typing your full legal name in the Signature Box:

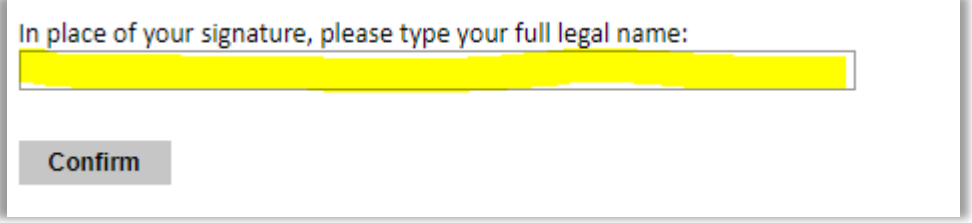

Click *Confirm* to continue to the next page.

## <span id="page-21-1"></span>**Review**

The application will review the responses entered and will display any incomplete questions and required attachments that are missing.

- If no errors appear, then your application is ready for submission.
- If any errors appear, correct or complete these sections and return to the Review section to determine if your application is ready for submission.

## **REVIEW ALL RESPONSES. CLICK SUBMIT. SAVE A COPY TO SEND VIA EMAIL TO THE COMMISSION: fulbright@fulbright.it.**